**Gimp 2.2**

# **A evolução continua**

*Próximos* Passos

O Gimp (GNU Image Manipulation Program) é freqüentemente lembrado como o melhor projeto livre para manipulação de imagens. A versão 2.0 foi lançada em fevereiro de 2004 e atualmente o Gimp 2.2 já está disponível. Este artigo avalia o progresso do Gimp neste ano que passou.

**por Roman Joost**

**P**estrutura foi projetada com o intuito de estrutura foi projetada com o intuito de ara o lançamento [1] do Gimp 2.0, os mantenedores praticamente reescreveram o programa. A nova tornar mais eficiente o contínuo desenvolvimento. Com o Gimp 2.2, foi possível colher os primeiros frutos de todo aquele trabalho duro, com uma interface gráfica aprimorada e novos plugins.

#### **Quadro 1: Bibliotecas necessárias**

Para compilar o Gimp, você precisa dos pacotes de desenvolvimento de um punhado de bibliotecas. Essas bibliotecas são tipicamente encontradas em pacotes adicionais, com extensões como *-devel* ou *-dev*. A maior parte das distribuições não usa mais o prefixo *lib* para pacotes individuais. Em alguns casos, você pode encontrar uma versão mais antiga de uma biblioteca necessária. Nesse caso, sempre se deve instalar a versão mais recente.

- → *pkgconfig* (sem nenhum pacote de desenvolvimento adicional)
- P *libgtk2*
- P *libglib2*
- P *libpango*
- P *libatk*
- P *libfreetype*
- $\Rightarrow$  *libfontconfia*
- P *libart*
- P *gimp-print*
- P *libjpeg*
- P *libpng*
- 

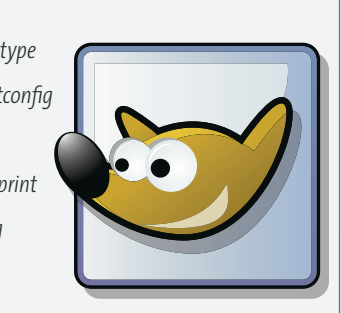

## **Instalação**

Até o fechamento deste artigo, a maioria das distribuições mais recentes não incluía o Gimp 2.2. Pode-se encontrar um pacote binário no SuSE Linux 9.1 e no Debian Sarge. Se você usa outra distribuição, precisará compilar o Gimp a partir do código fonte, o que significa que serão necessárias as bibliotecas listadas no **quadro 1**. Você pode obter o Gimp 2.2 no site oficial do Gimp em [1].

Após instalar as bibliotecas do **quadro 1**, descompacte o código fonte do Gimp, que está no arquivo *gimp-2.2.0.tar.bz2*. Vá para o diretório *gimp-2.2.0* e digite o comando **./configure**, seguido de **make** para compilar o programa. É preciso mudar para o usuário *root* (com o comando **su**) para o próximo passo, que é instalar o Gimp com o comando **make install**.

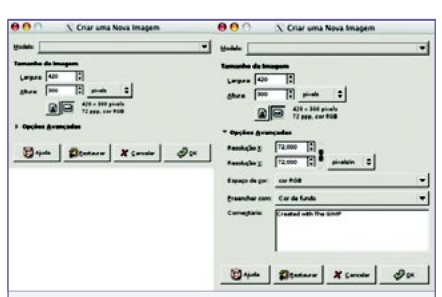

**Figura 1:** As funções usadas com menos freqüência podem ser ocultadas (esquerda), mas continuam ali para quando você precisar (direita)

Para auxiliar a migração, na primeira vez em que você inicia o Gimp (digitando o comando **gimp-2.2** num terminal), um assistente de configuração pergunta se você gostaria de manter as configurações de sua versão 2.0 ou refazê-las.

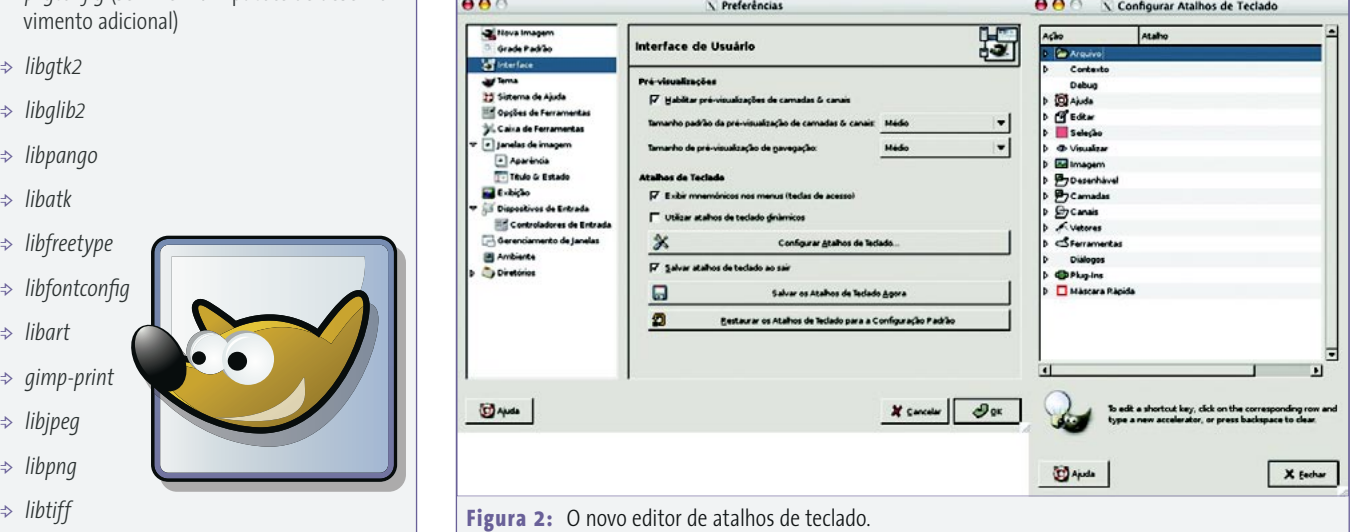

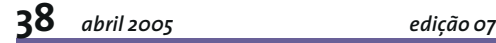

### **Interface lixada e polida**

A estrutura da janela principal pouco mudou na nova versão, embora os desenvolvedores tenham refeito as caixas de diálogo e de ferramentas baseando-se nas Diretrizes de Interface Gráfica do Gnome (*Gnome Human Interface Guidelines* **[2]**). As diretrizes foram estabelecidas pelo projeto Gnome para ajudar os programadores a criar aplicativos amigáveis ao usuário. Por exemplo, as caixas de diálogo escondem por padrão as opções usadas com menos freqüência, mostrando ao usuário uma interface mais limpa, sem excesso de detalhes (ver **figura 1**).

Na versão atual do Gimp você pode configurar a barra de ferramentas individu-

almente para exibir apenas as suas favoritas. Para remover as ferramentas não usadas, vá em **File | Dialogs | Tool Options** (**Arquivo | Diálogos | Opções de Ferramentas**). Também é possível adicionar as ferramentas de cor encontradas no menu **Tools | Color tools** (**Ferramentas | Ferramentas de Cor**) à barra principal.

Em **File | Preferences | Toolbox** (**Arquivo | Preferências | Ferramentas**) há opções adicionais de configuração. Entre outras coisas, é

possível esconder os ícones de seleção de cores e pincel na parte inferior da janela ou exibir uma miniatura (*thumbnail*) da imagem que está sendo trabalhada – isso facilita a tarefa de controlar o que você está fazendo caso haja um grande número de arquivos abertos.

#### **Quadro 2: Novos Plugins**

Desde a primeiríssima versão do Gimp, os usuários sempre tiveram a opção de adicionar recursos com o uso de uma linguagem de script. Embora essa interface possa não ser tão intuitiva quanto os editores de macros oferecidos pelos pacotes comerciais de manipulação de imagens, o número de plugins continua a crescer. O Gimp 2.2 traz cinco novos plugins.

#### P **Cartoon (Ilustração) – Filters | Artistic | Cartoon** (*Filtros | Artístico | Ilustração*)**:** dá à imagem a aparência de um desenho. O efeito é mais aparente quando aplicado a fotos.

P **Difference of Gaussians (Diferença de Gaussianas) – Filters | Edge detect | Difference of Gaussians** (*Filtros |* 

#### **Novos recursos**

O novo Gimp acaba com a necessidade de aplicar as ferramentas antes de ver o que farão. As ferramentas de transformação como **rotate** (rotacionar), **mirror** (espelhar) ou **cut** (cortar) agora exibem uma prévia do resultado para a camada em que estão sendo aplicadas.

O Gimp 2.2 também facilita a interação com outros programas. Agora é possível arrastar e soltar uma imagem de seu gerenciador de arquivos ou navegador de Internet diretamente na janela do Gimp.

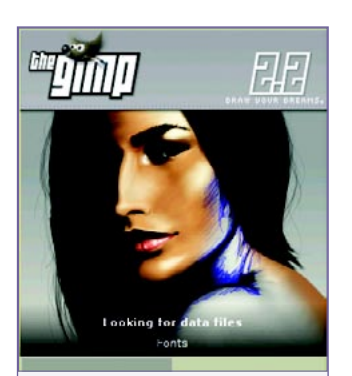

**Figura 4:** Você pode, a seu bel-prazer, substituir a tela de abertura do Gimp.

*ticks*, se seu kernel oferecer suporte a eles.

O editor de atalhos é outro novo recurso que permite atribuir atalhos de teclado. Para fazer isso, vá em **File | Preferences | Interface | Configure keyboard shortcuts** (**Arquivo | Preferências | Interface | Atalhos de teclado** – ver **figura 2**).

*Detectar Bordas | Diferença de Gaussianas*)**:** usa duas funções de blur para a detecção de bordas.

P **Neon – Filters | Edge detect | Neon** (*Filtros | Detectar Bordas | Neon*)**:** detecta as bordas, usando cores de neon para destacá-las.

P **Photocopy (Fotocópia) – Filters | Artistic | Photocopy** (*Filtros | Artístico | Fotocópia*)**:** dá à imagem a aparência de uma fotocópia em preto-e-branco.

P **Retinex – Filters | Color filters | Retinex** (*Filtros | Cores | Retinex*)**:** normaliza as cores para focalizar e clarear a imagem.

P **Warm Glow (Brilho Suave) – Filters | Artistic | Warm glow** (*Filtros | Artístico | Brilho Suave*)**:** amplifica as áreas claras de uma imagem, o que faz com que pareçam brilhar.

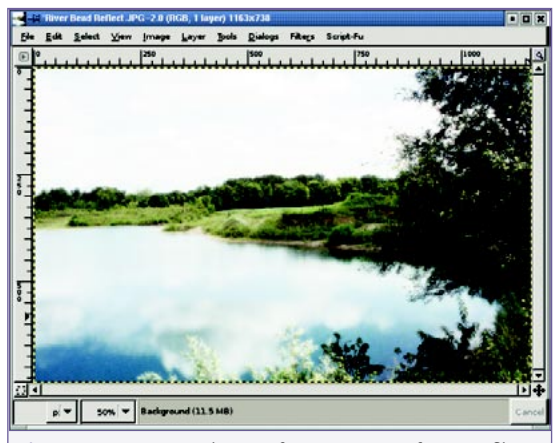

**Figura 3:** Os novos plugins oferecem novos efeitos. O filtro *Warm Glow* (Brilho Suave) mostrado aqui realmente faz com que as partes mais claras da imagem brilhem.

A opção **File | Preferences | Input devices** (**Arquivo | Preferências | Ferramentas**) abre outra caixa de configuração em que se pode ajustar diversos dispositivos de entrada de dados para controlar as funções do Gimp. Por exemplo, pode-se configurar dispositivos como *touch screens* ou *joys-*

Os desenvolvedores também trabalharam bastante nos plugins. Assim como com as ferramentas de transformação, agora a maioria dos filtros tem um recurso de *preview* e há alguns plugins completamente novos (ver **quadro 2**).

#### **Mostrando o Caminho**

A versão 2.0 do Gimp não teve muito a mostrar no que diz respeito a melhoramentos para o usuário final, mas depois de ver a versão 2.2 a maior parte dos usuários concordará que o enorme trabalho estrutural compensou o esforço. Os novos recursos ainda não cobriram algumas falhas (alguém aí falou em CMYK?) mas, como mostra a interface aperfeiçoada e limpa, o Gimp definitivamente está seguindo na direção certa. O Gimp sempre foi rico em recursos e a lista deles continua a crescer. Esperemos que os usuários logo tenham a oportunidade de provar todo o poder do Gimp com uma interface gráfica intuitiva. ■

#### **Informações**

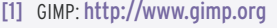

[2] Gnome Human Interface Guidelines: <http://developer.gnome.org/projects/gup/hig/2.0/>

[3] Manual do GIMP: <http://docs.gimp.org/en/>

**Soman Joost estuda Ciências da Compu-**<br>
tação na Universidade de Anhalt e atu-<br>
almente está trabalhando em sua tese. A<br>
homepage de Roman pode ser vista no<br>
endereço http://www.romanofski.de/.<br>
Roman agradece o apoio de *tação na Universidade de Anhalt e atualmente está trabalhando em sua tese. A homepage de Roman pode ser vista no endereço* <http://www.romanofski.de/>*. Roman agradece o apoio de amigos e dos desenvolvedores do Gimp para a execução deste artigo.*